# 赛腾仿真器使用说明

# **V1.1**

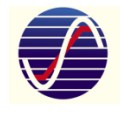

*Sine Microelectronics Co.,Ltd* 赛腾微电子有限公司

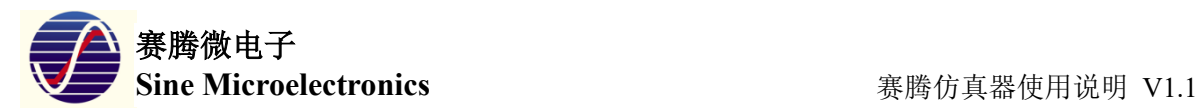

## **1.** 仿真器概述

赛腾微电子有限公司 8 位单片机 ASM87A164/ASM87L164 芯片内部集成仿真单元, 通过串行两线 TWD 口通信,可完成 ISP 烧写和 OCD 在线调试, 使得 ASM87A164/ASM87L164 的开发变的非常简单。 仿真器硬件使用赛腾自主研发的 USB 调试器,便于携带。软件使用功能强大的 Keil 仿真编程环境,支持 Keil 大多数功能。

功能特点:

- ◆ 目标代码下载
- ◆ 支持全速运行、断点设置、单步执行、复位芯片等指令
- ◆ 寄存器窗口、Memory 窗口观察调试信息
- ◆ Keil 中可以显示赛腾驱动版本号以及固件匹配版本号
- ◆ 检测芯片 ID、是否上电、固件版本冲突等
- ◆ 免驱动安装,插入即可使用
- ◆ ASM87A164/ASM87L164 自动识别, 调试和下载的断点数和 FLASH 上限自动判断

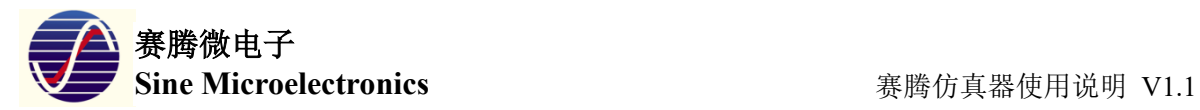

## **2.** 仿真器硬件连接

仿真器硬件整体外观如下图所示:

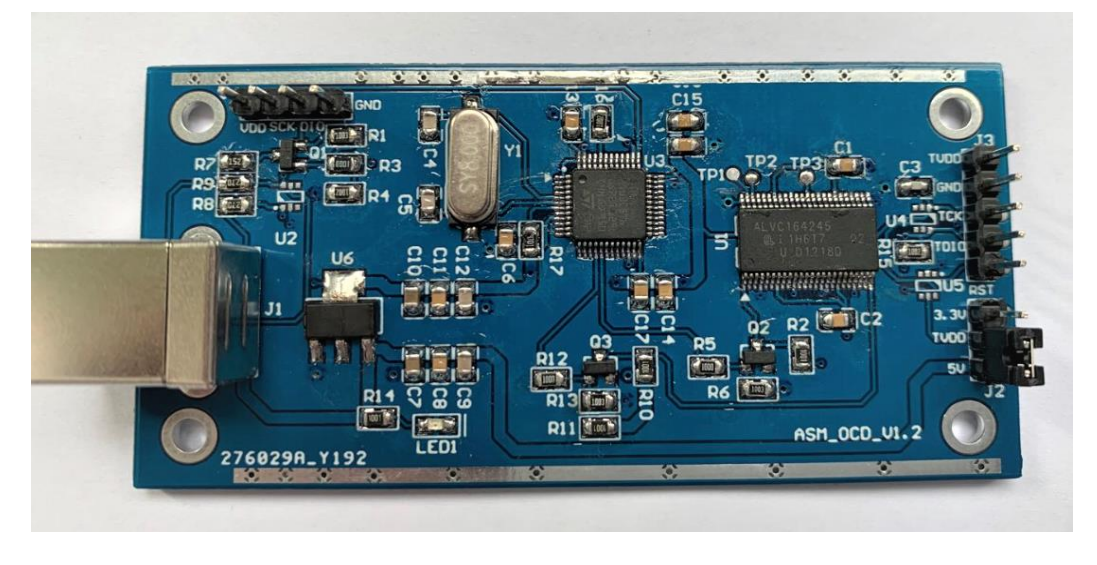

仿真器与 ASM87A164/ASM87L164 硬件连接如下表所示:

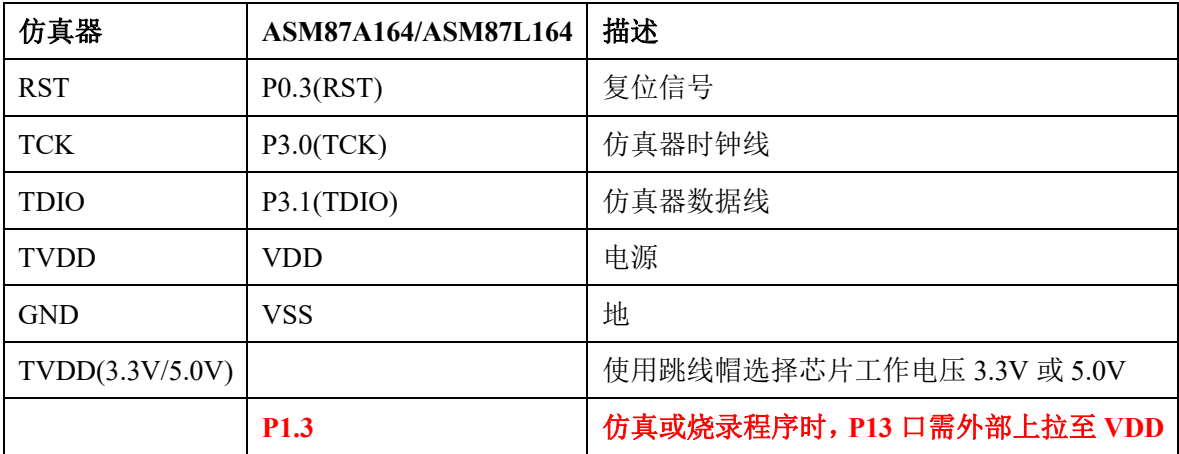

注意:

- 1) 仿真器当前硬件支持+3.3V 和+5.0V 电压仿真, TVDD 可通过跳线帽自由选择。
- 2)仿真下载程序时,为了操作稳定, MCU 的 P13 口需要上拉到 VDD。

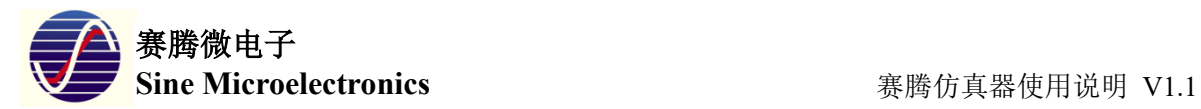

### **3.** 软件安装

#### 3.1 Keil uVison 4 安装

本仿真器目前只支持 Keil uVison 4,暂不支持 Keil uVison 5,这点要特别注意, Keil 默认安装路径 C:\Keil\

### 3.2 仿真器驱动安装

Asm085.dll 动态链接库文件是为赛腾仿真器开发的 Keil 插件驱动,将此文件拷贝一份 放在 Keil 安装目录下的 C:\Keil\C51\BIN 文件夹下面(具体以 Keil 实际安装目录为准), 同时修改 Keil 安 装 目 录 下 的 TOOLS.INI 文件,加入 TDRVx=BIN\Asm085.DLL("Sine Debugger")。

 $\boxed{=}$  TOOLS TNLER

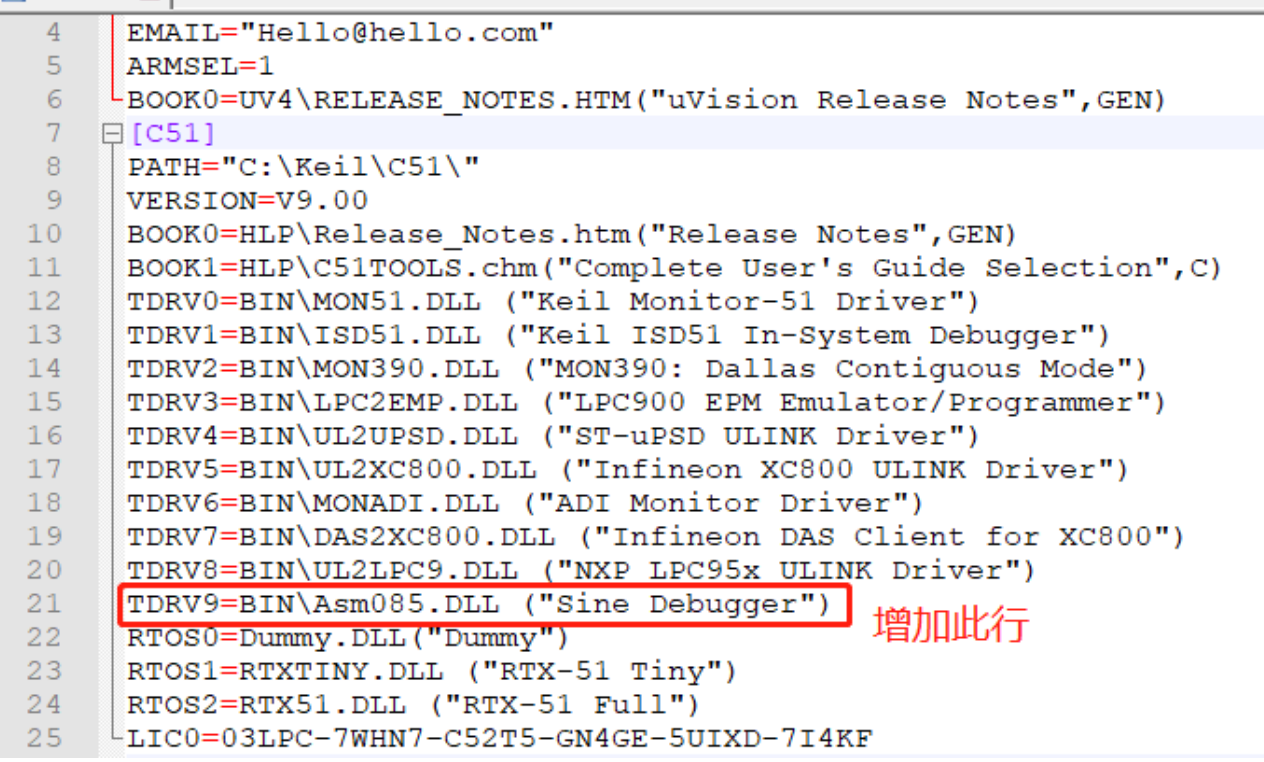

上图中 TDRVx(x=0, 1, 2,...n), 增加仿真设备驱动时, TDRVx 不要与前面的 TDRVx 重名, 本文档中, 在 TDRV8 后面新增一行,如上图所示。"Sine Debugger"是为仿真工具起的名称,以便于在 Keil 工程属性 Debug 选项卡界面中可以选择仿真设备名称。

### 3.3 Keil 工程属性设置

打开 Keil 工程属性,选择硬件仿真,选择赛腾"Sine Debugger"仿真器。点击 Settings 钮,弹出仿真器设置项,不需要选择。设备名称为"Sine Debugger",此时还没有连接目标 板,状态是"未连接"。

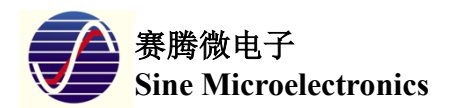

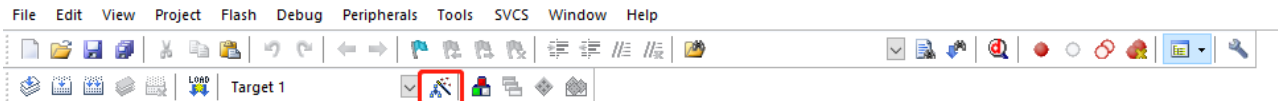

点击上图中所示的"工具设置"按钮进入工程属性设置窗口后,如下图所示,选择仿真器, 勾选"Run to main()"前面的复选框,点击"Settings"按钮查看仿真器相关信息。

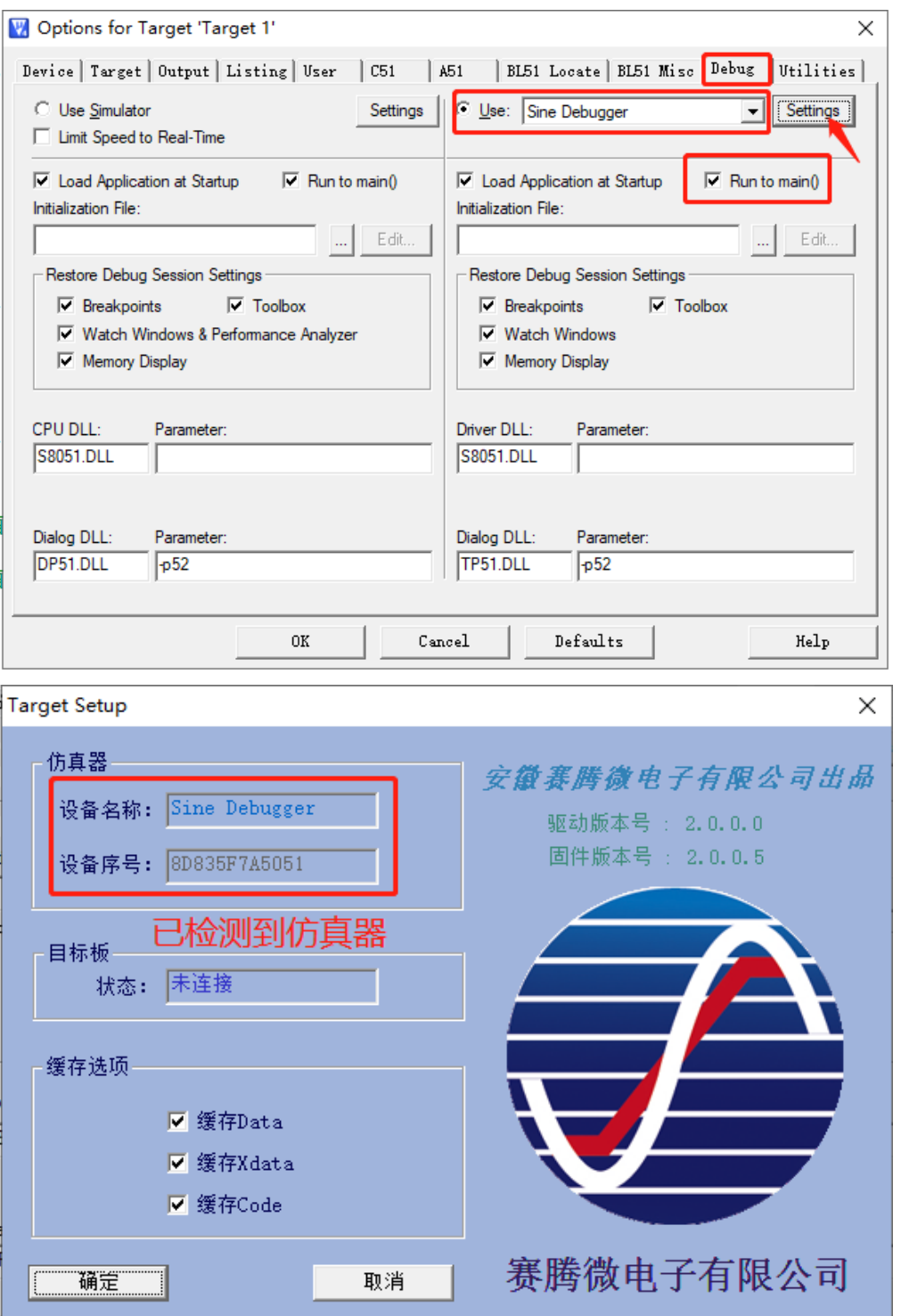

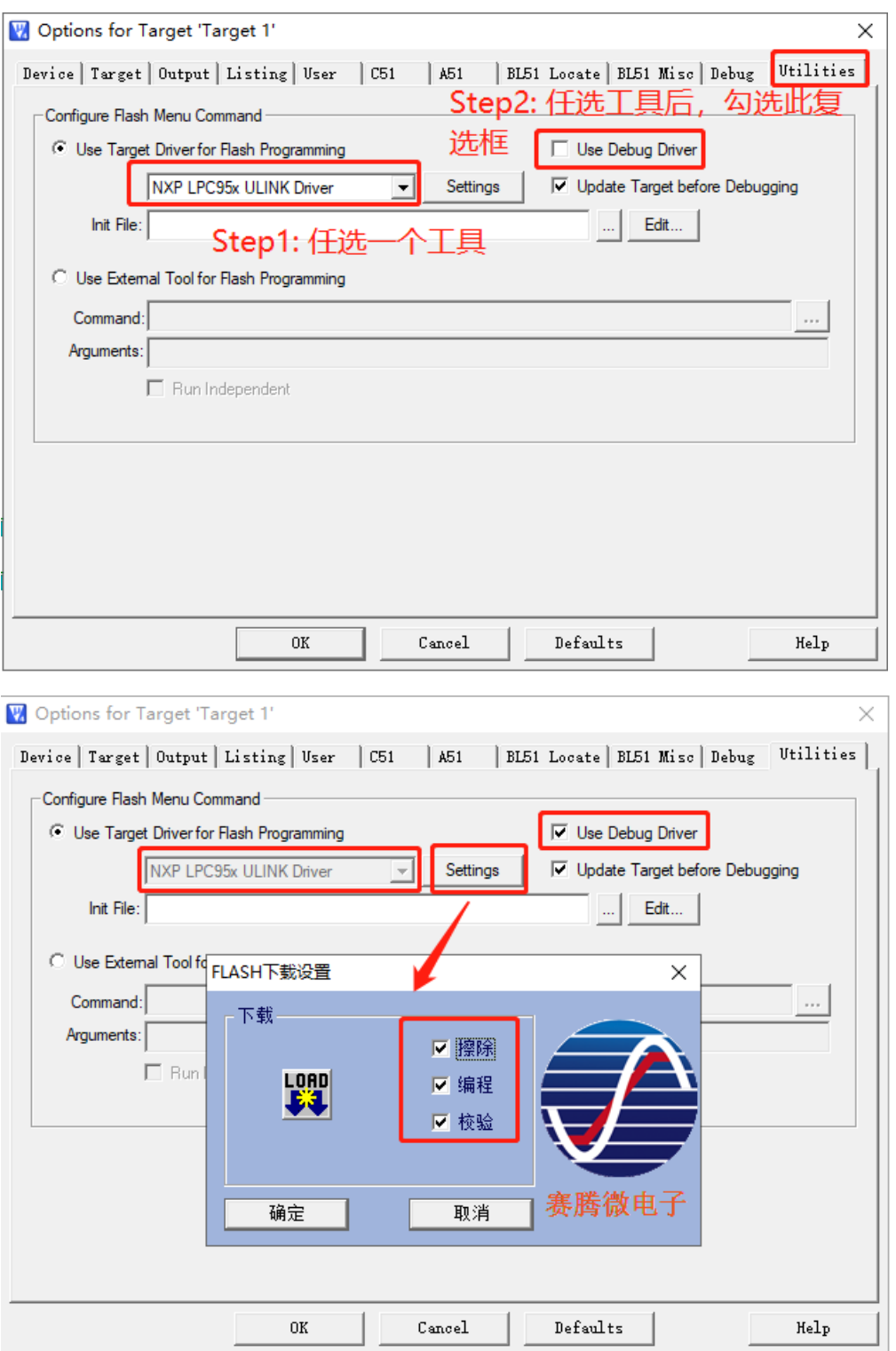

如下图所示,取消"Use Debug Driver"后, 从工具列表中任选一个工具后将"Use Debug Driver"复选框勾选 上,最后点击"Settings"按钮,在弹出的窗口中,勾选 Flash 烧录选项。

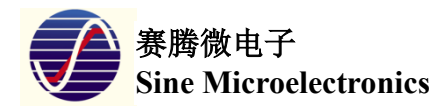

## **4.** 程序烧录及仿真进入

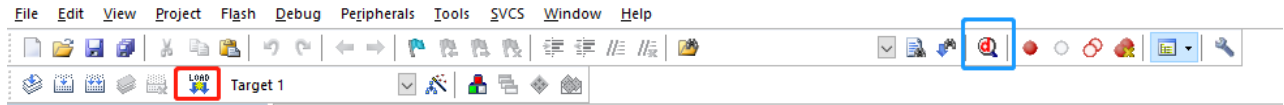

4.1 点击上图"芯片烧录"按钮(红色框)可以编译后生成的程序下载到目标芯片

4.2 点击上图"仿真调试"按钮(蓝色框)可以进入 Keil 仿真调试界面进行仿真调试操作